# mode opératoire « insert d'une pièce du commerce »

Ouvrir le fichier « insert d'une pièce du commerce »

Assembler les deux pièces à l'aide d'une contrainte d'assemblage sur le trou fileté :

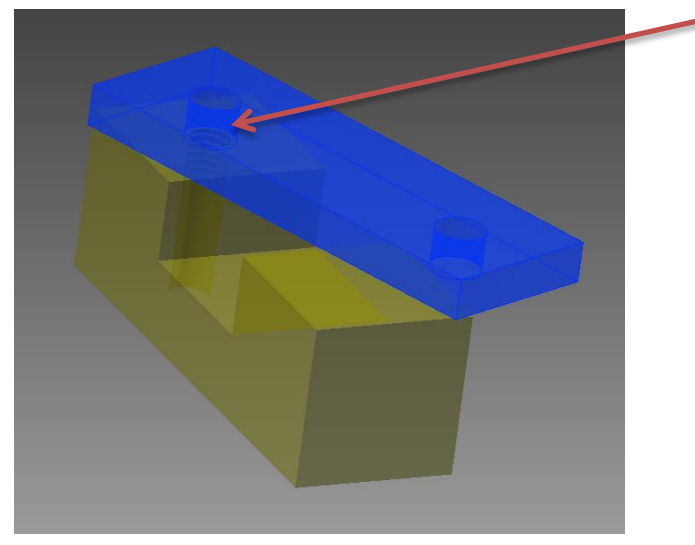

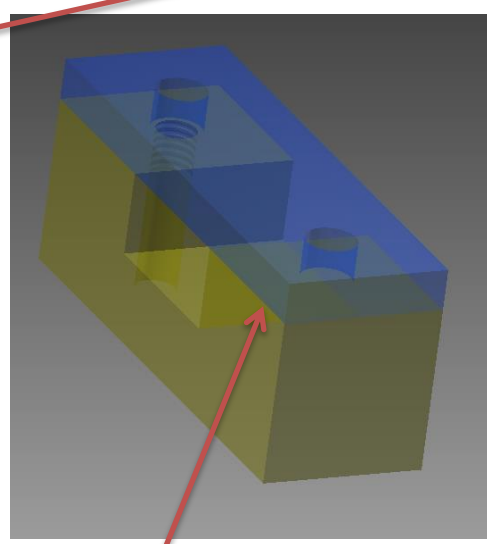

Puis aligner les deux plans latéraux avec une contrainte de plaquage.

## **Méthode 1 :**

a) Cliquer ensuite en dessous de placer pour choisir [depuis le centre de contenu].

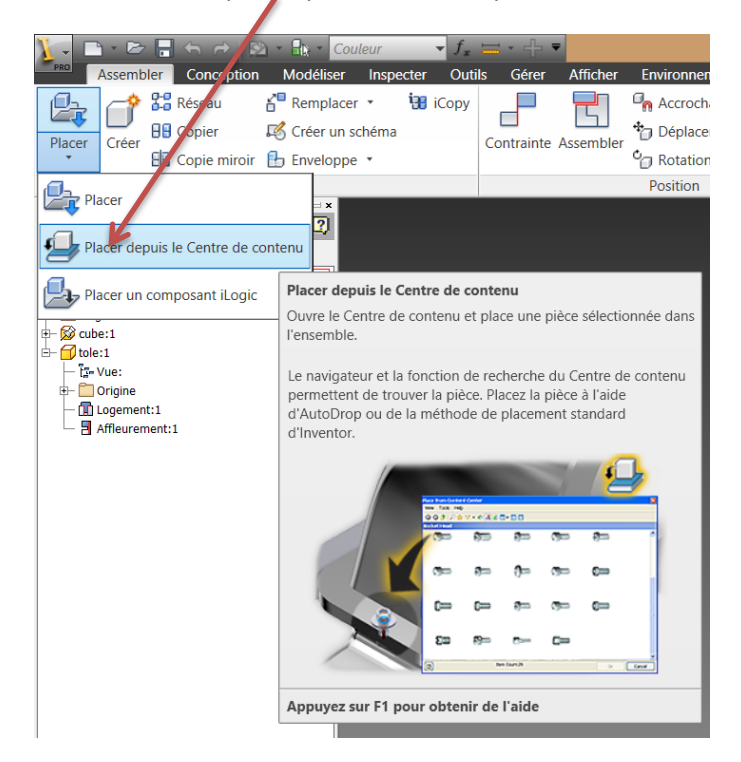

### Remarque : les librairies du centre de contenu doivent être au préalable configurées.

b) Dans l'arborescence de gauche, choisir une vis à tête hexagonale et affiner votre choix en cliquant sur une vis de norme ISO (4017 par exemple).

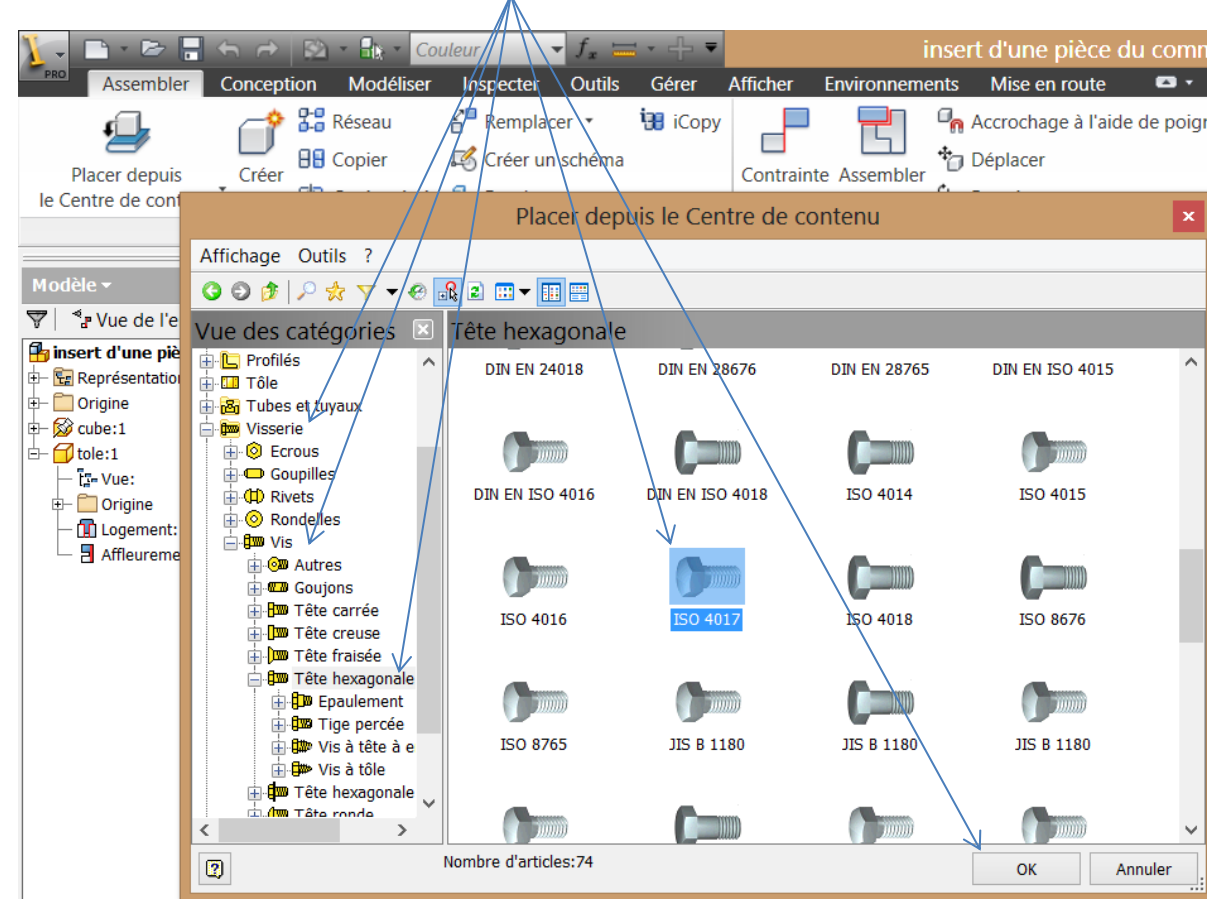

c) **SANS** cliquer, placer votre curseur sur le cercle de la tôle au-dessus du trou fileté, l'ordinateur calcule une vis compatible et la met en situation, cliquer alors pour valider votre choix :

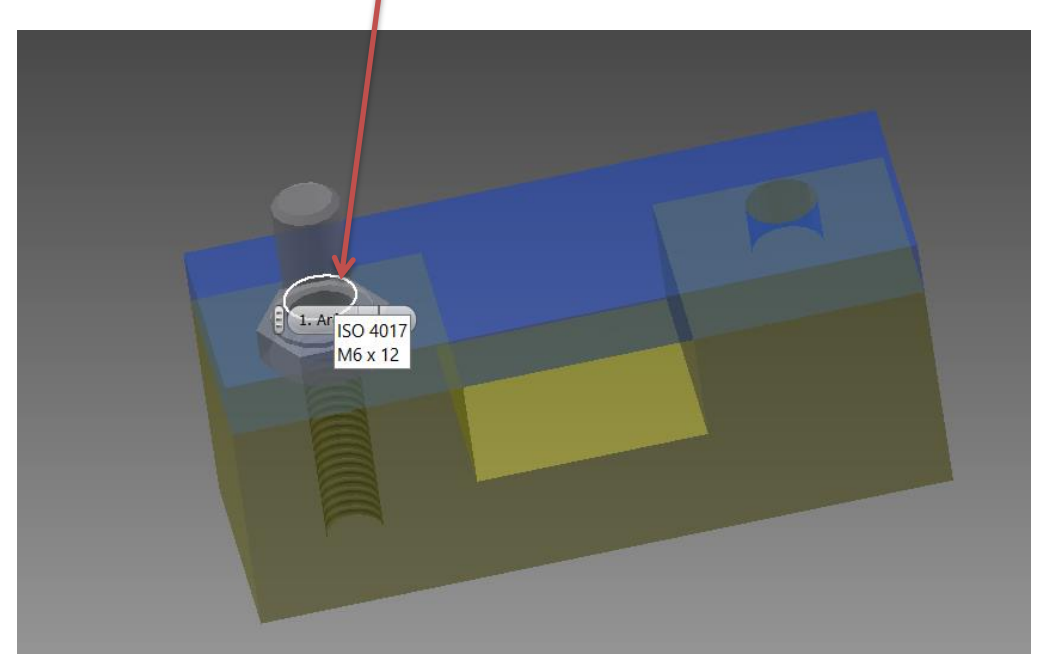

d) Une seconde confirmation vous est demandée, cliquer sur la coche verte dans le masque autodrop.

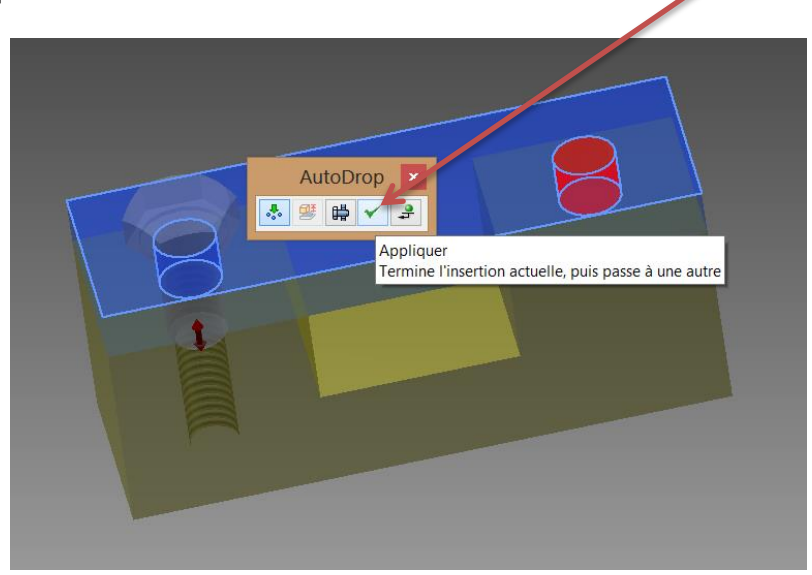

e) Dans ce cas, le logiciel pose deux vis avec une implantation (longueur en prise filetée) qu'il estime convenable.

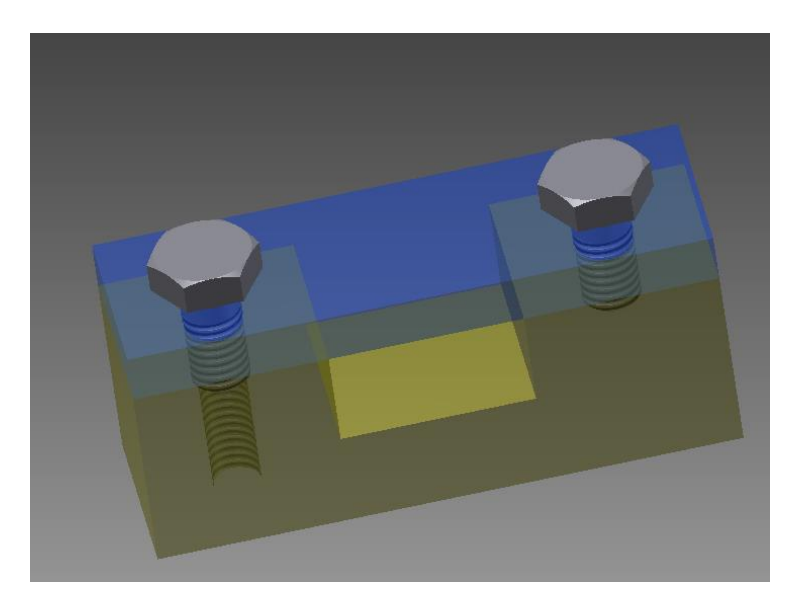

# **Méthode 2 :**

Reprendre à b) .

Cliquer dans une zone vide de l'écran

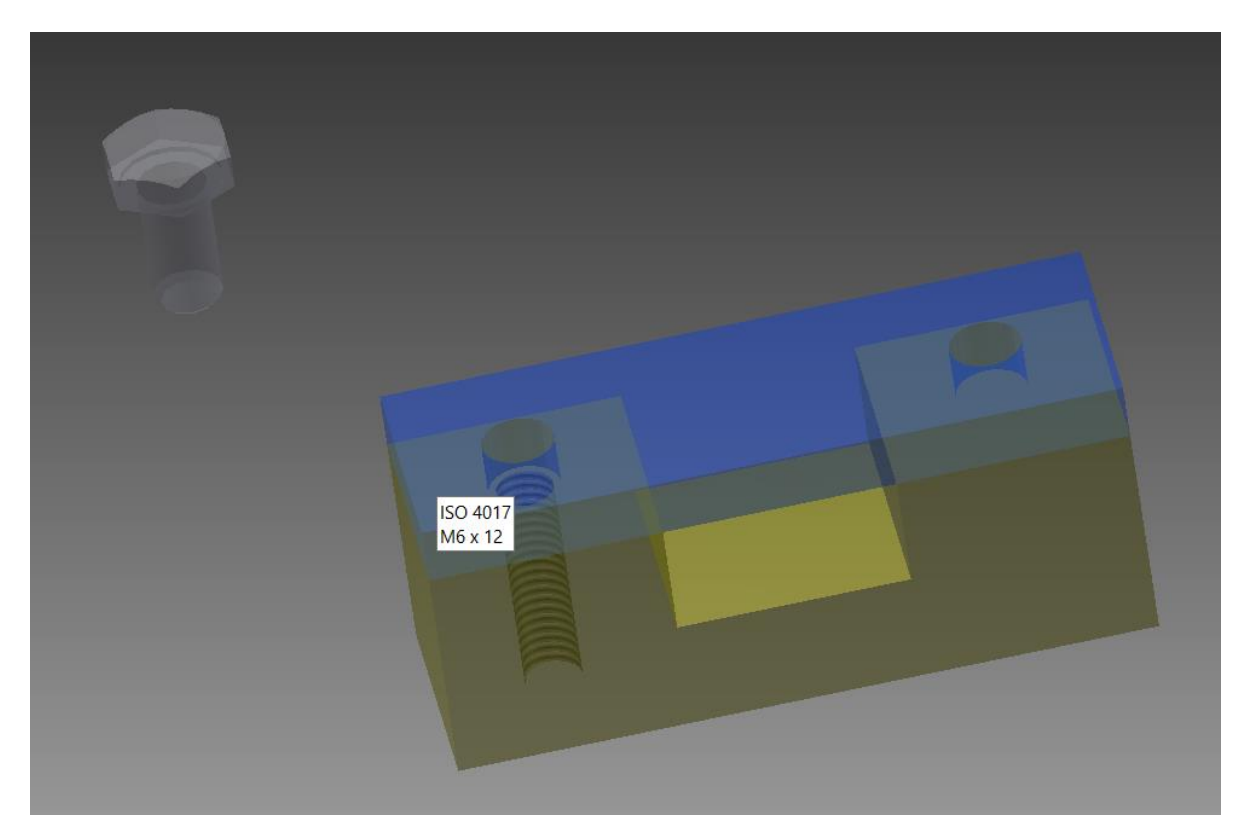

Un masque apparait :

Choisir la vis correspondant à vos souhaits : diamètre nominal, longueur normalisée. (M6 ; longueur 20mm pour notre exemple)

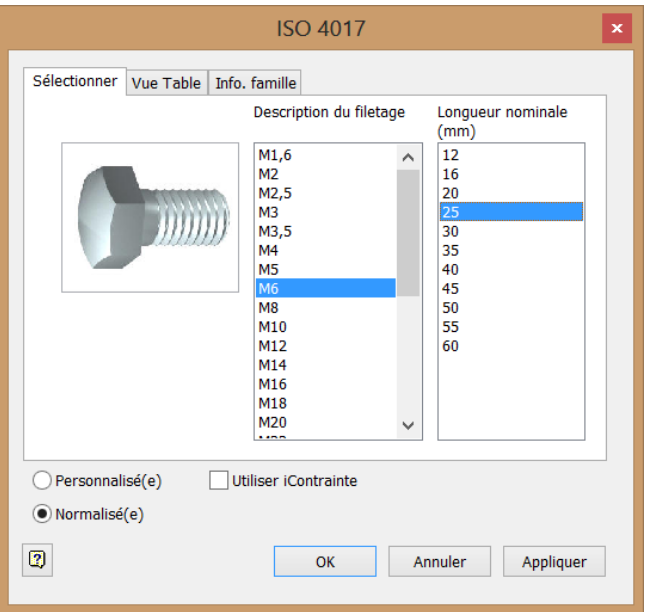

Cliquer sur ok puis placer le nombre de vis souhaitée (une suffit pour notre exemple).

#### Positionner ensuite cette vis par assemblage

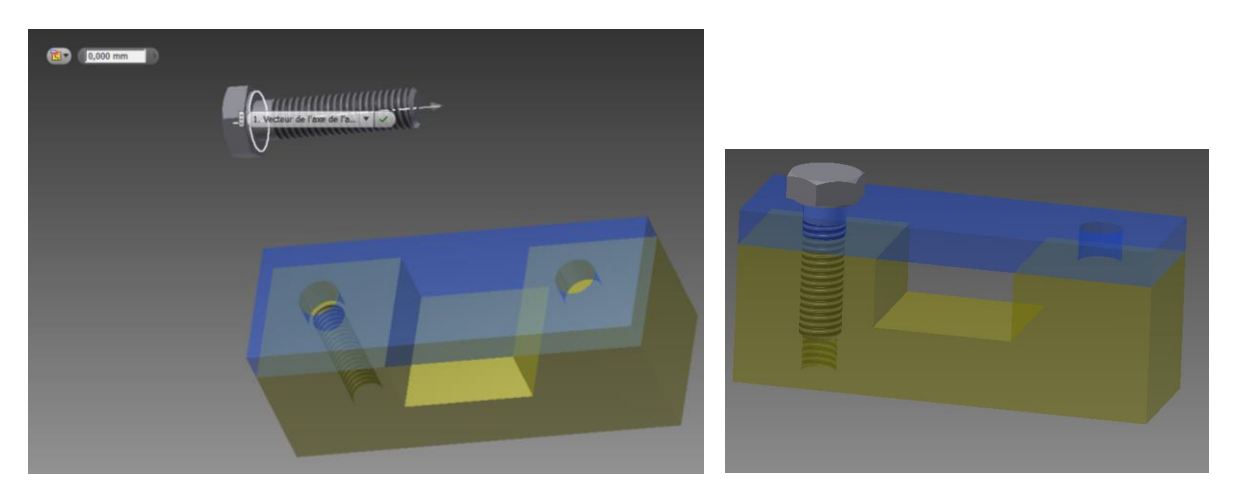

## **Méthode 3 :**

Cliquer sur l'onglet conception puis sur assemblage vissé, cliquer sur le type « assemblage borgne », choisir concentrique puis cliquer sur le plan de départ (ici le plan supérieur bleu).

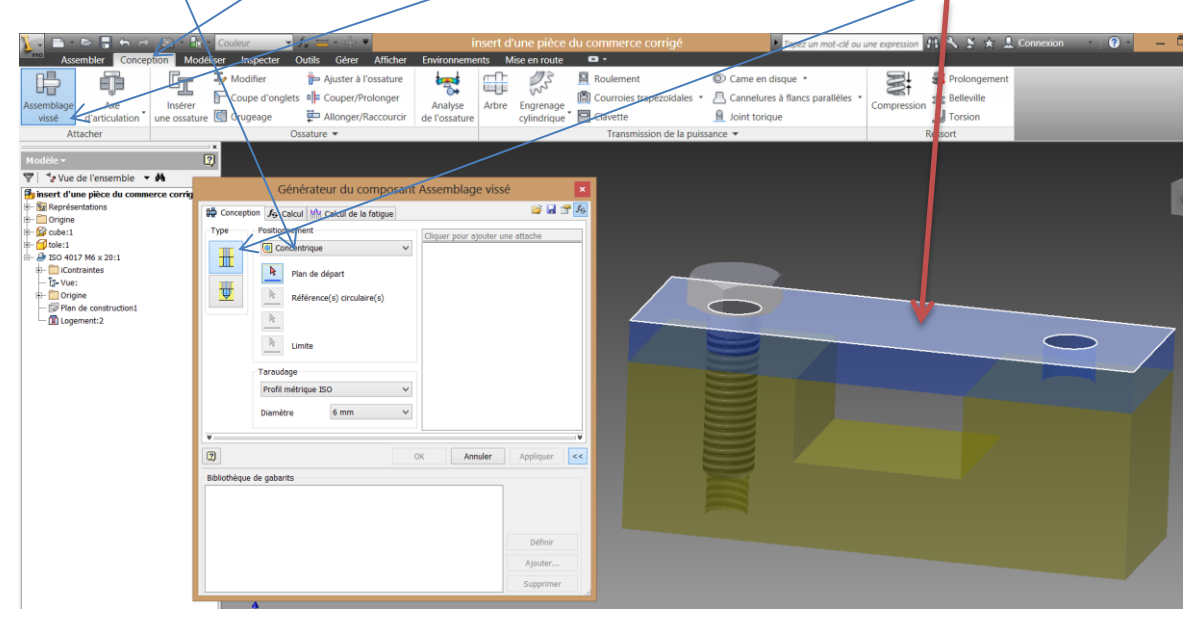

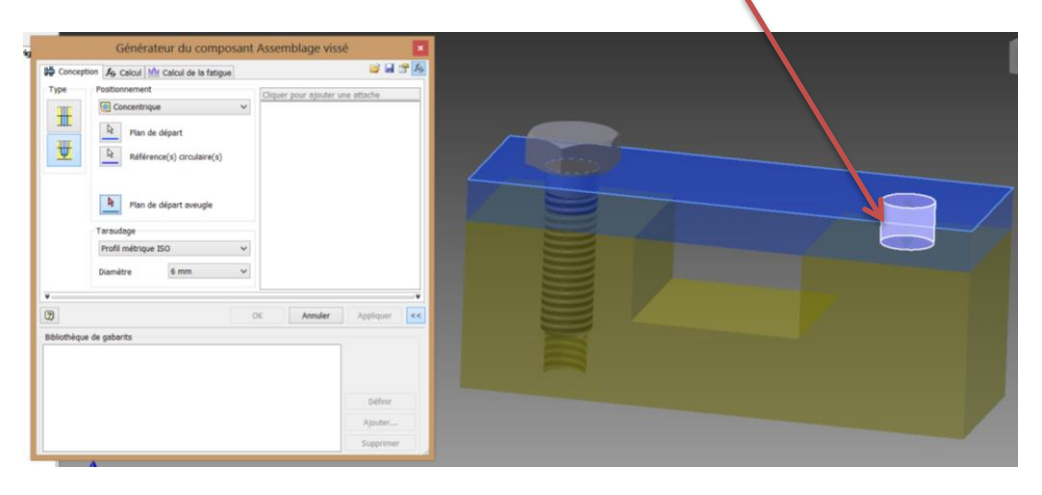

Indiquer ensuite la référence circulaire en cliquant sur le cylindre vide.

Enfin cliquer sur le plan de départ du filetage (plan aveugle en choisissant le plan supérieur jaune)).

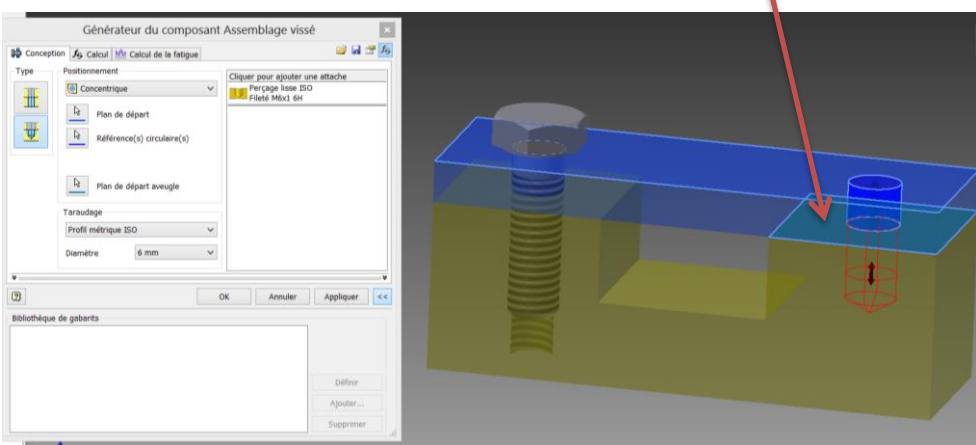

Le logiciel place un perçage et un filetage en rouge sur le dessin et complète la colonne de droite dans le masque, cliquer sur la ligne [ajouter une attache].

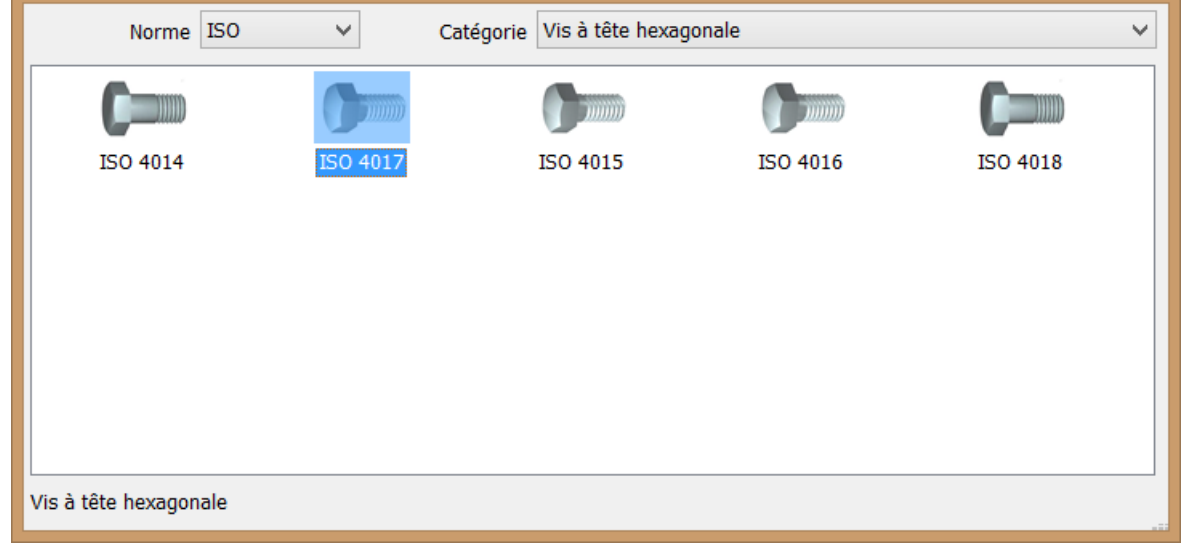

Inventor propose une vis (on peut changer le modèle en modifiant la catégorie).

Choisir la même catégorie pour notre exemple.

Il est possible d'ajouter d'autres éléments comme une rondelle en cliquant de nouveau sur la ligne [ajouter une attache].

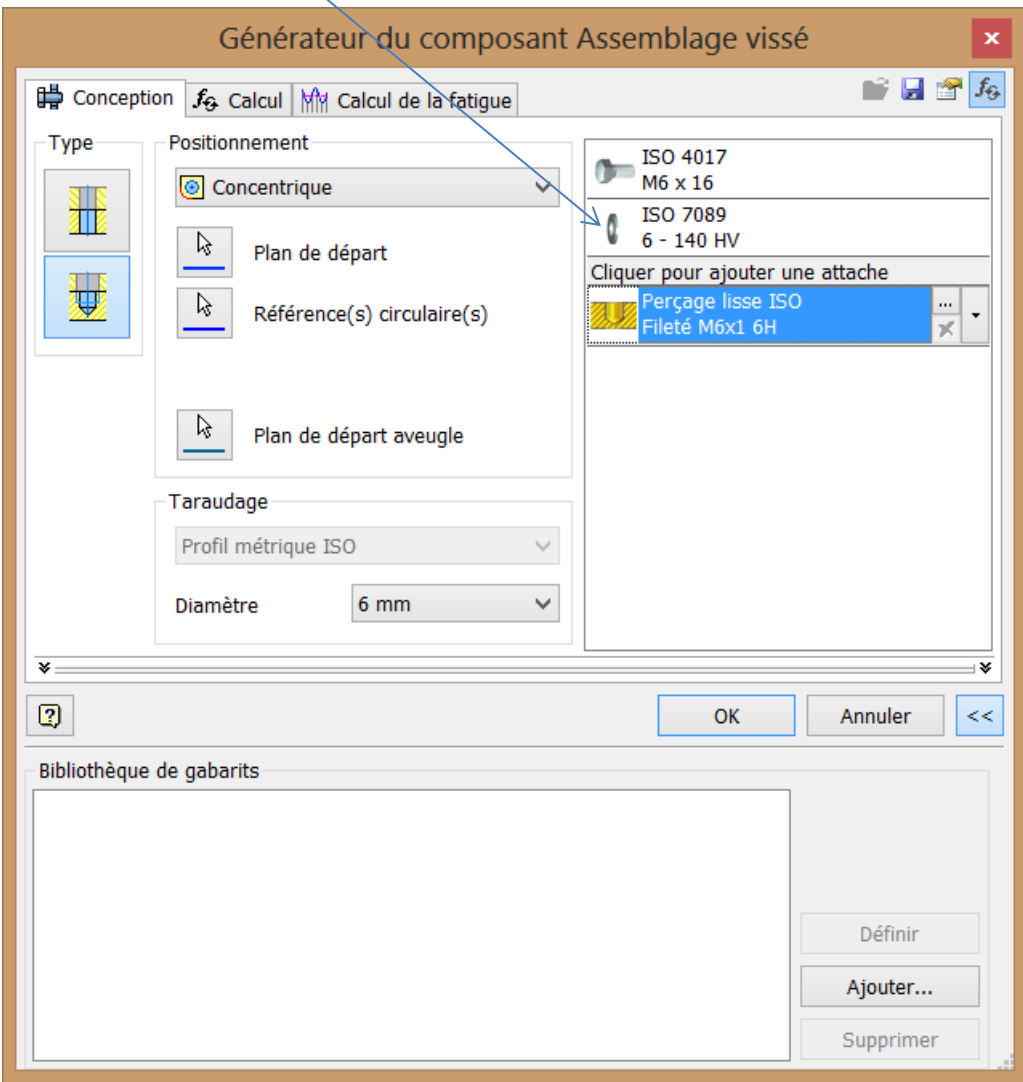

Cliquer en fin sur ok pour avoir le résultat :

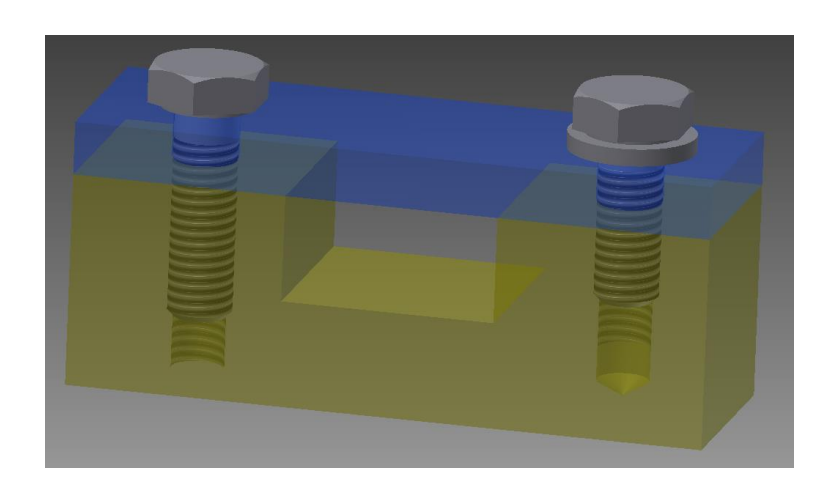